# **Quick Guide 7307ci/8307ci**

## E-Mail operation

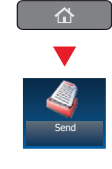

### Sending **O** Place the originals on the platen or in the optional document processor.

❷ Press **SEND** on the Home screen.

❸ Enter the destination address.

### **From the address book:**

Press **ADDRESS BOOK**. Press the checkbox to select the desired destination from the list. Press **SEARCH (NAME)** to find the destination. Enter the name you search for. Confirm with **OK**.

You may choose multiple destinations.

### **Enter an e-mail address:**

Press **E-MAIL ADDR. ENTRY** and **E-MAIL ADDRESS**. Enter the E-Mail address on the touch screen. After that press **OK**.

If you want to send the e-mail to several destinations, go back to step 3.

❹ To send the e-mail press **START**.

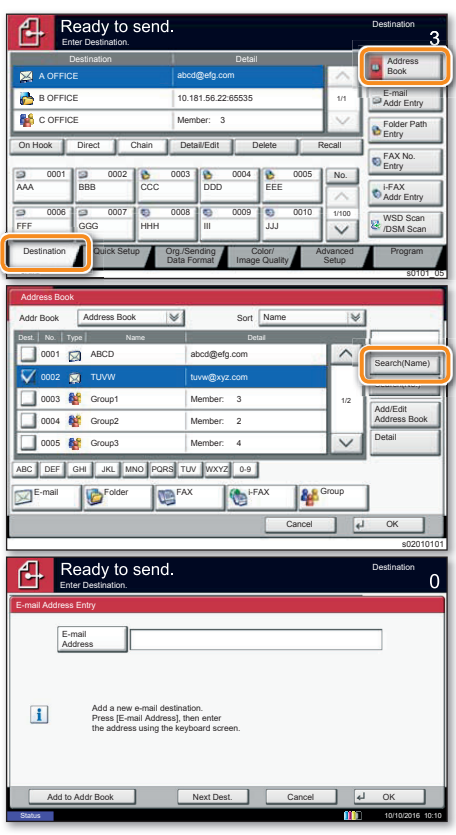

- Scan settings **O** Press **SEND** on the Home screen.
	- ❷ Press **COLOR/IMAGE QUALITY**.
	- ❸ Press **COLOR SELECTION**.
	- ❹ Choose the scanning mode.
	- **O** Confirm with **OK.**

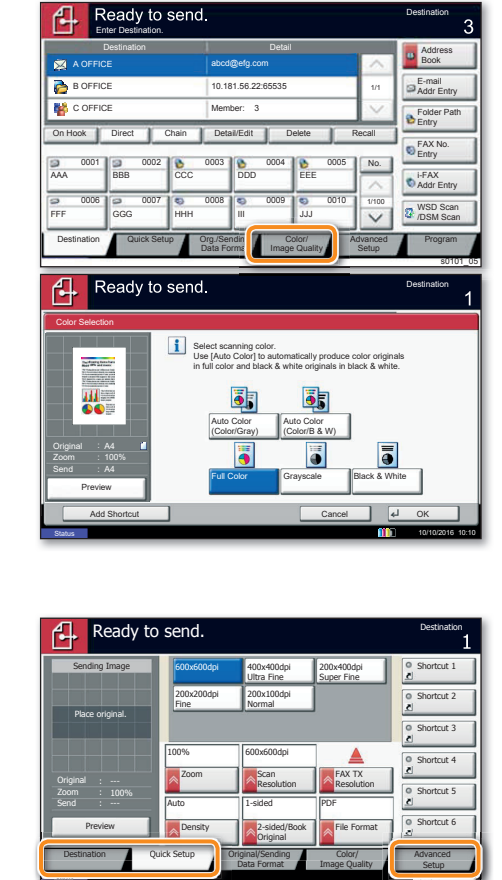

Further settings **O** Press **SEND** on the Home screen.

### ❷ Press **QUICK SETUP**.

Send

Send

Choose an item to be changed. After changing confirm with **OK**.

To enter a file name press **ADVANCED SETUP**. Press **FILE NAME ENTRY** and change the name. Confirm with **OK**.

**<sup>O</sup>** Press **DESTINATION** to return.

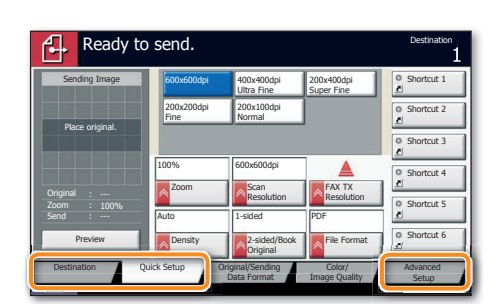

## Fax operation

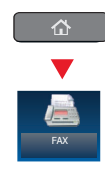

- Sending a fax **O** Place the originals on the platen or in the optional document processor.
	- ❷ Press **FAX** on the Home screen.

❸ Enter the destination address.

### **From the address book:**

Press **ADDRESS BOOK**. Press the checkbox to select the desired destination from the list. Press **SEARCH (NAME)** to find the destination. Enter the name you search for. Confirm with **OK**.

You may choose multiple destinations.

### **Enter the destination:**

Press **FAX NO. ENTRY.** Enter the fax number with the **TEN-KEY** pad. After that press OK.

If you want to send the fax to several destinations, go back to step 3.

❹ To send the fax press **START**.

### Ready to send ብ **Destination** Enter Destination. Destination **Detail Detail Detail Address** Book A OFFICE abcd@efg.com  $\overline{\mathbf{B}}$  is E-mail 10.181.56.22:65535 1/1 Addr Entry C OFFICE Member: 3 Folder Path Entry On Hook Direct Chain Detail/Edit Delete Recal FAX No. Entry 0001 000 0002 **00 0003 00 0004 0005 0005** No. AAA BBB CCC DDD EEE i-FAX Addr Entry 0006 00 0007 0008 0008 0009 0010 1/100 WSD Scar FFF GGG HHH III JJJ /DSM Scan Destination Quick Setup Org./Sending Color Org./Sending **Advanced** Program Data Forma Image Quality Setup Status s0101 05

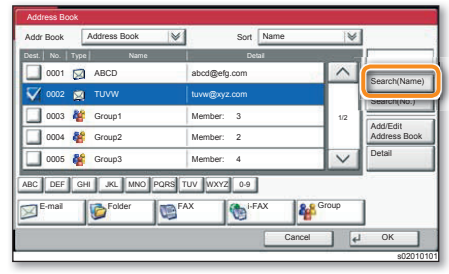

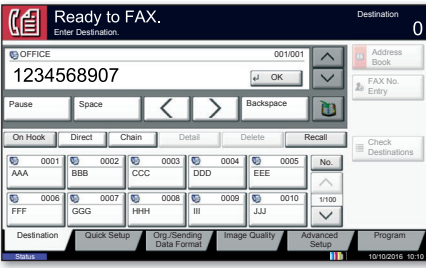

## Cancelling fax job

- ❶ Press **STATUS/JOB CANCEL**.
- ❷ Press **SENDING JOBS**.
- ❸ Choose the job to be cancelled and press **CANCEL**.
- $\bullet$  Confirm with **YES**.

Communication is cancelled.

**Check** transmision result

- ❶ Press **STATUS/JOB CANCEL**.
- ❷ Press **SENDING JOBS**.
- **We Under Job Type, select FAX.**
- ❹ Press **LOG**.
- ❺ Select a job to be checked.
- ❻ Press **DETAIL**.

The details are displayed.

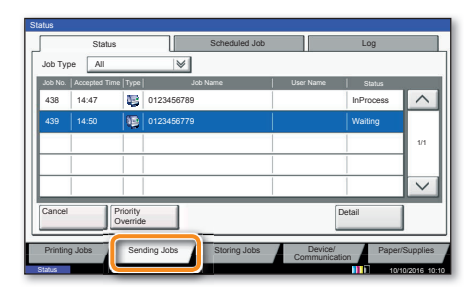

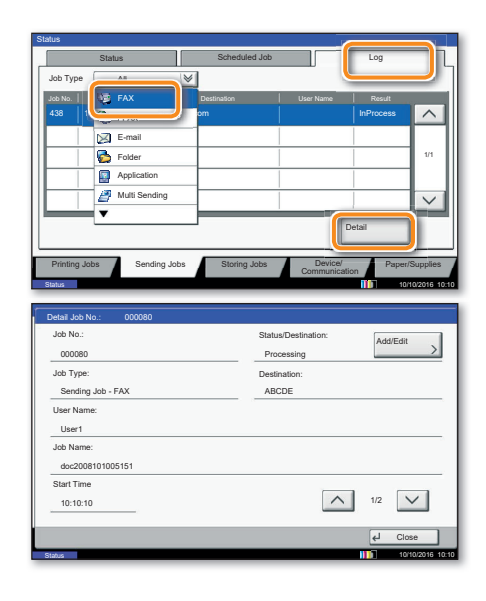

# **Quick Guide 7307ci/8307ci**

## Print operation

Private printing **Note**: To activate the private printing from the PC, select the **JOB** tab in the printer driver and click **PRIVATE PRINT**. Protect your print job with a 4-digit access code if needed. The section **CUSTOM** allows you to type in your name directly.

❶ Press **JOB BOX** on the Home screen.

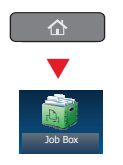

● Select the creator of the private print job.

❸ Select the document to be printed from the list. If the document is password protected, type in the PIN with the TEN-KEY pad.

**O** Press **PRINT** to start printing.

**Note:** By pressing **DELETE** jobs can be cancelled.

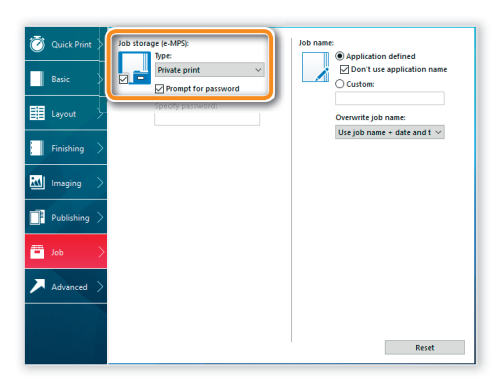

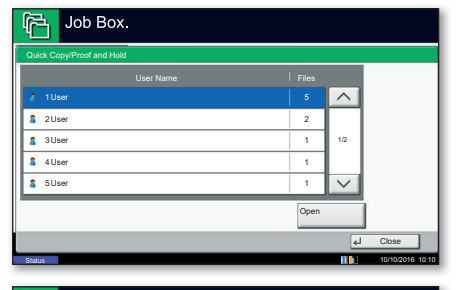

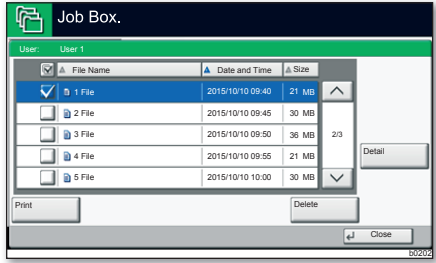

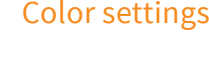

Color settings **O** When printing from an application press **PROPERTIES** button.

- ❷ Choose **BASIC** tab.
- ❸ Choose **COLOR: CMYK** or **COLOR: K**.

 $\bullet$  Use the tab **IMAGING** to choose object types depending on your original to be printed. Standard selection **is PRINTER SETTINGS.** Options are: **TEXT/GRAPHICS**, **TEXT/PHOTOS**Ǿ**VIVID COLORS**Ǿ**PUBLICATIONS**Ǿ**LINE ART** or **ADVANCED**.

**O** Confirm with **OK.** 

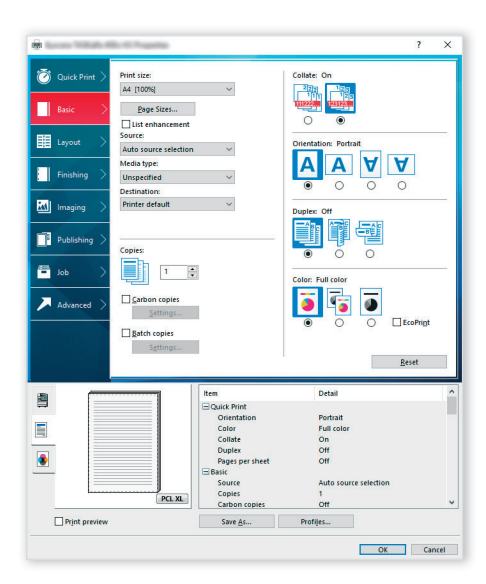

## Cancel print job

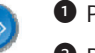

### ❶ Press **STATUS/JOB CANCEL**.

- ❷ Press **PRINTING JOBS**.
- ❸ Choose the job to be cancelled and press **CANCEL**.
- $\bullet$  Confirm with **YES**.
- Job is cancelled.

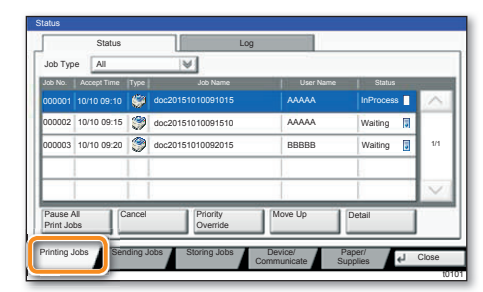

## Copy operation

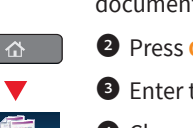

Preparation **O** Place the originals on the platen or in the optional document processor.

- ❷ Press **COPY** on the Home screen.
- **E** Enter the number of copies with the TEN-KEY pad.
- $\bullet$  Choose the copy mode.

 $\bullet$  Choose PAPER SELECTION, DUPLEX, ZOOM, COMBINE, **COLOR SELECTION** or **STAPLE/PUNCH** (optional) in the sub menu from the main screen.

- **O** Confirm all settings with **OK.**
- ❼ Press **START**.

### **Optional functions:**

The color settings can be changed.

❽ Press **COLOR/IMAGE QUALITY**.

**<sup>O</sup>** Choose **COLOR BALANCE**, HUE ADJUSTMENT, **ONE-TOUCH IMAGE ADJ.**Ǿ**SHARPNESS**Ǿ**BACKGROUND ADJ.** in the sub menu from the main screen.

 $\bullet$  Confirm all settings with **OK.** 

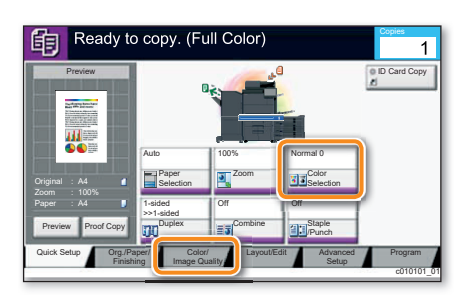

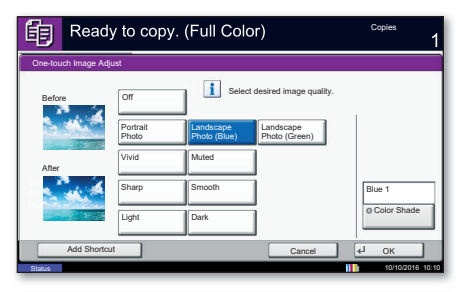

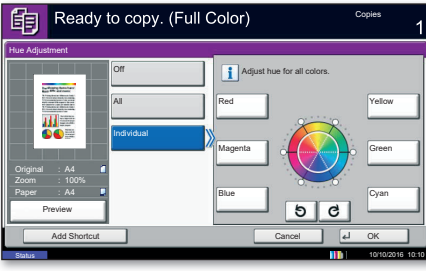

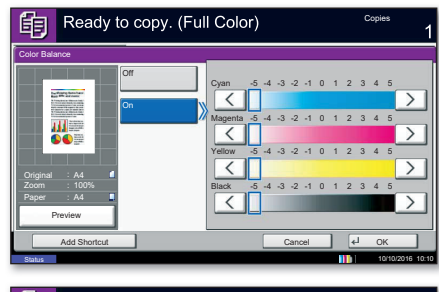

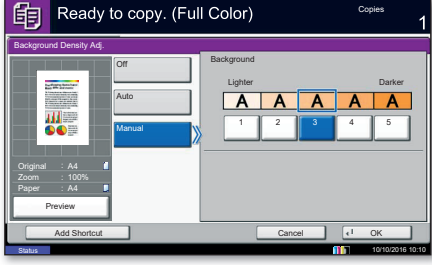